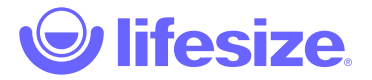

## Lifesize Phone HD

With Lifesize® Phone™ HD, you can manage audio, web and video conferencing, as well as share your screen, making it easier than ever to collaborate with colleagues and partners. The vivid and responsive touchscreen interface provides rapid access to the most popular features. Let's get started!

For Lifesize customers with Lifesize Phone HD attached to a Lifesize® Icon™ (excluding Lifesize Icon Flex) paired to the Lifesize service, you can customize your Lifesize Phone HD home screen with the buttons and time zones that work best for you. [Learn how](https://www.lifesize.com/en/app-help/admin/customize-phone-hd).

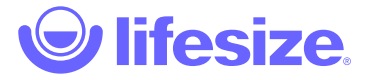

## How to...

### Make a call

- 1. From the Home Screen, tap the **Call** icon.
- 2. Tap the **Directory** icon.
- 3. Select the person to call.
- 4. Select **Dial as video** or **Dial as voice**.

Locate and add contacts using Recents, Directory, or Favorites. Join a meeting using Meetings. Use the Keypad to dial a phone directly.

### Mute audio

While in a call, tap the **Mute Audio** icon.

The lights on the Lifesize Phone HD turn red when audio is muted.

### End a call

Tap the **End** icon

There are several ways to end a call. You can remove yourself or one or more of the participants on the call.

### Adjust volume

While in a call, tap the **Volume** icon. Adjust the volume with the slider.

To adjust the volume before starting a call, tap the **Start** icon on the Home Screen to access the Volume icon.

### Start a presentation

While in a call, tap the **Present** icon.

While in a call, tap the **Layouts** icon for screen layout options. To end presentation mode, just tap the **Presenting** icon.

You can share your screen whether you are in a video call or giving a presentation to others in the conference room.

#### Mute video

- 1. While in a call, tap the **More** icon.
- 2. Tap the **Mute Video** icon.

### Move the camera

- 1. While in a call, swipe left and tap the **Camera** icon.
- 2. Re-position/zoom camera using the controls.

If you would like to move the camera before you make a call, tap the **Camera** icon on the Home Screen.

You can add a preset by pressing and holding a number in the **Presets** bar.

When you are in a one-on-one call, you can move their camera. Just look for the Remote icon.

### Enable Do Not Disturb

- 1. While in a call, tap the **More** icon.
- 2. Tap the **Do Not Disturb** icon.

### Record a call

- 1. While in a call, tap the **Record** icon.
- 2. Select the person to own the recording.

**NOTE**: Lifesize Record and Share is required to be able to record a call.

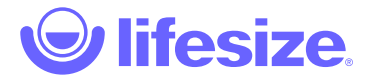

# **Oh no, page not found!**

Our apologies, but the page you requested has vanished.

Well, vanished might be a bit strong, it may just be hiding, so we suggest you use our search page, or the links in the footer below to help you find the information you're looking for.

Thanks for visiting us!

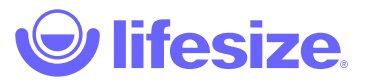

## Release notes

\*\*Lifesize Dash is currently in Beta and not publicly available\*\*

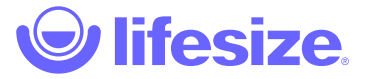

## September 2018

**NOTE**: Jira ticket numbers are for internal tracking purposes only.

### September 17

Chrome extension

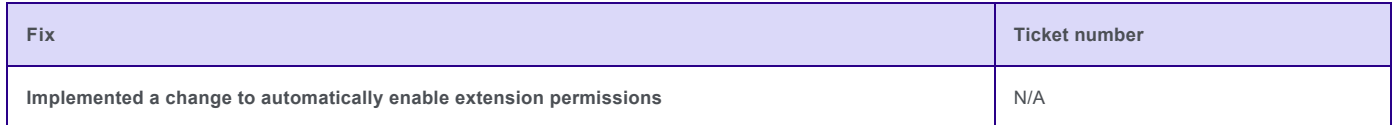

### Web app

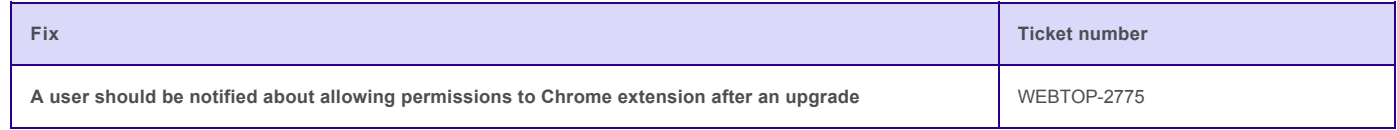

### Mobile app

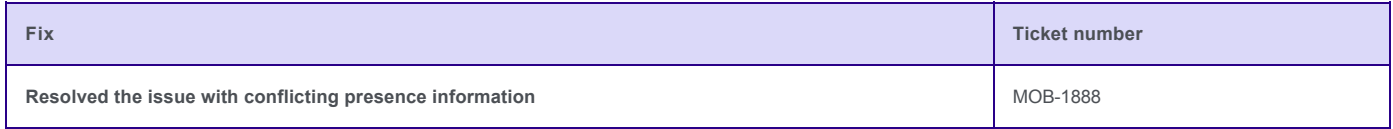

### Mobile app

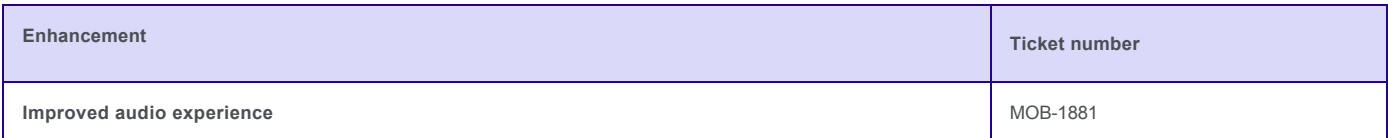

### September 13

### Chrome extension

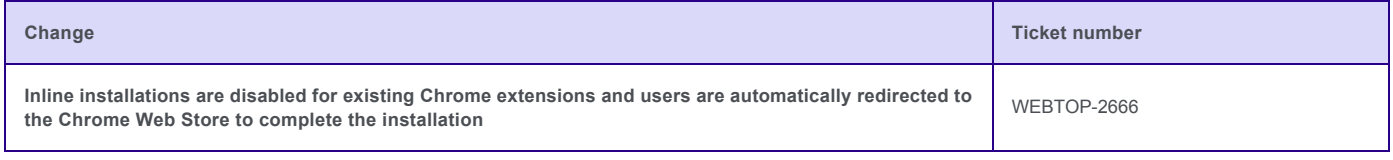

Desktop app

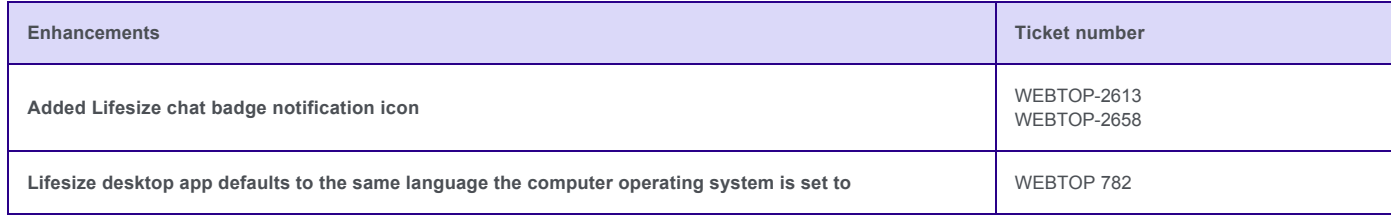

### Desktop app

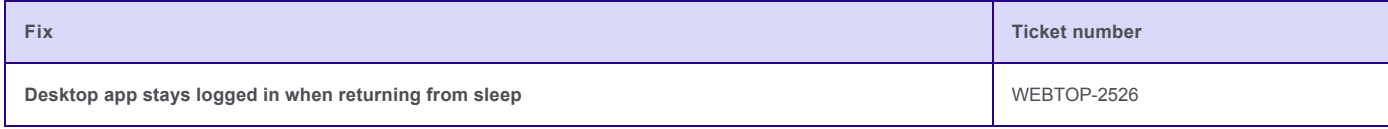

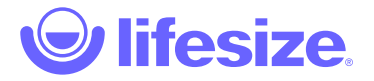

# **Oh no, page not found!**

Our apologies, but the page you requested has vanished.

Well, vanished might be a bit strong, it may just be hiding, so we suggest you use our search page, or the links in the footer below to help you find the information you're looking for.

Thanks for visiting us!